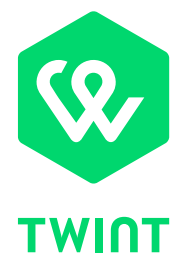

# Anleitung für Benutzer der TWINT Kasse mit Beacon

## **Herzlich willkommen im TWINT Händler-Portal!**

Sie haben sich erfolgreich für das Händler-Portal registriert und/oder eingeloggt. Jetzt können Sie Ihre Geschäftsangaben und den Anmeldeprozess vervollständigen, Verkaufsstellen anlegen, Transaktionen begutachten und Reports downloaden sowie Beacons, Stickers und weiteres Material im Shop bestellen.

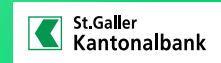

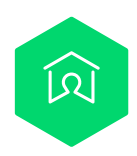

# **Wir begleiten Sie nun Schritt für Schritt durch das Händler-Portal zur Vervollständigung Ihres Kontos!**

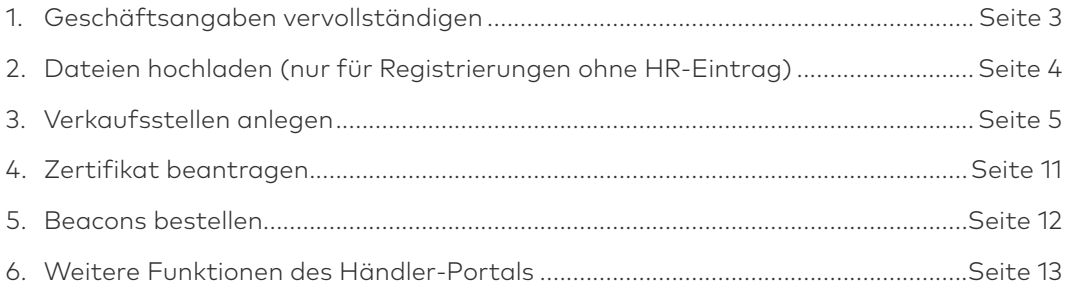

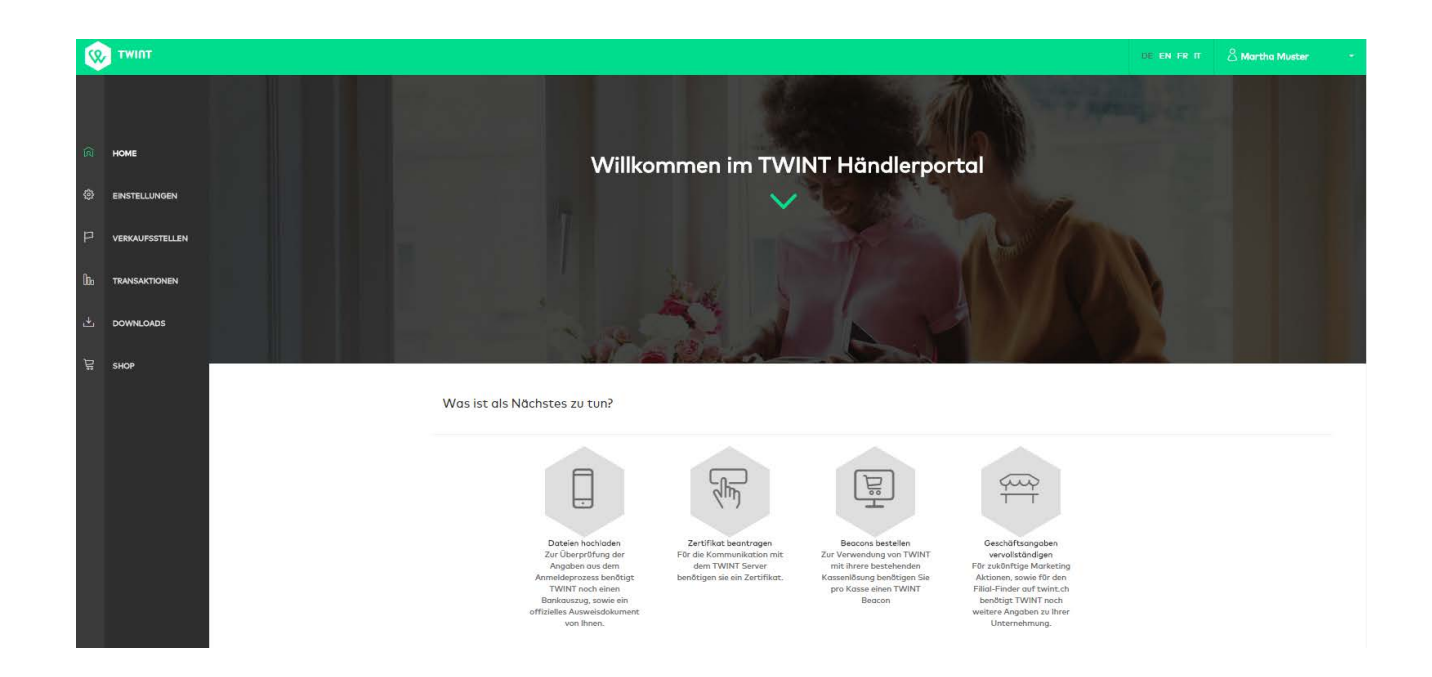

<span id="page-2-0"></span>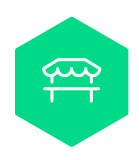

# **Schritt 1: Geschäftsangaben vervollständigen**

Klicken Sie auf der Startseite des Händler-Portals auf «Geschäftsangaben vervollständigen». Kontrollieren und vervollständigen Sie diese Informationen.

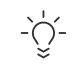

# $\overrightarrow{C}$  **TWINT Tipp**

Fügen Sie Ihr Logo ein, welches Ihren Kunden bei der Bezahlung angezeigt wird und/oder ein Banner, das in den Bewegungsdetails erscheint.

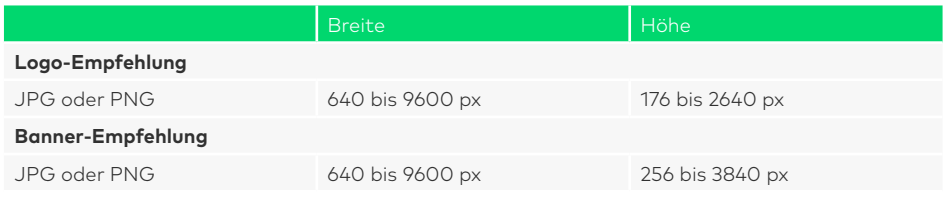

Für eine optimale Darstellung wird ein transparenter oder weisser Hintergrund empfohlen. Logo und Banner sind optional.

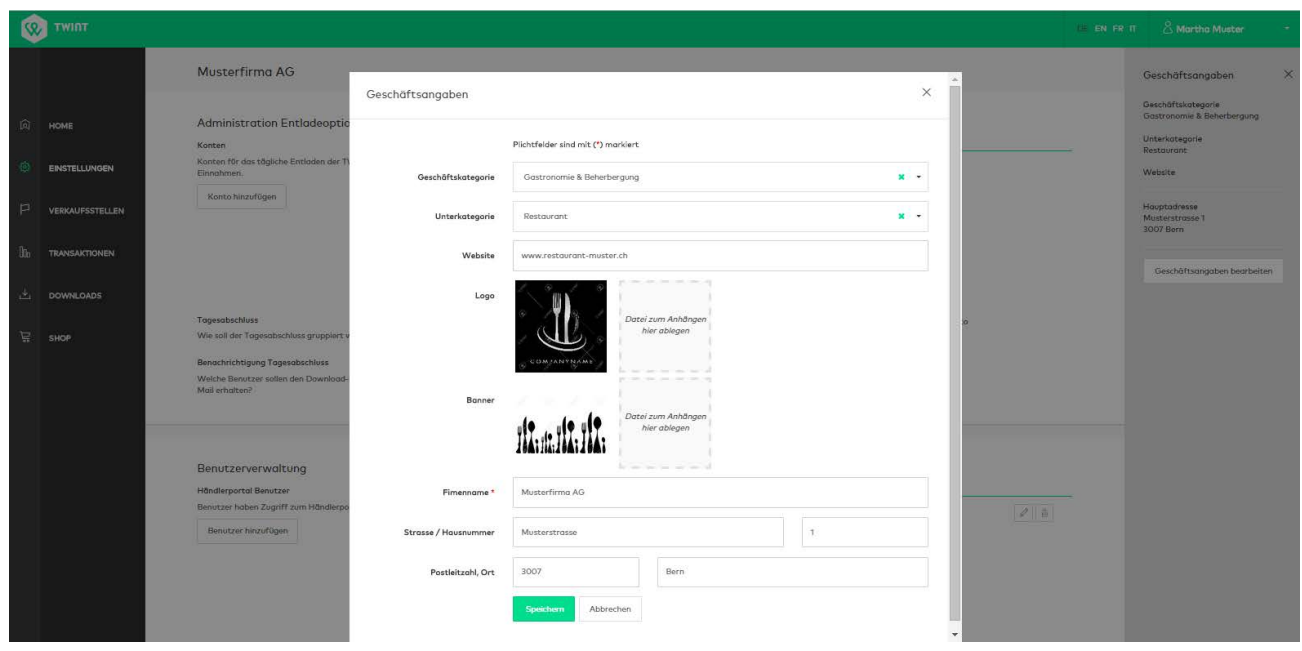

<span id="page-3-0"></span>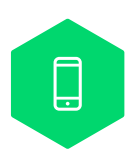

# **Schritt 2: Dateien hochladen (nur für Registrierungen ohne Handelsregistereintrag)**

Falls Sie sich mit Handelsregistereintrag registriert haben, können Sie diesen Schritt überspringen.

Da die Angaben zu Ihrer Firma nicht über den Handelsregistereintrag geprüft werden können, müssen zur Prüfung Ihrer Angaben Ausweisdokumente hochgeladen werden. Klicken Sie dazu auf der Startseite des Händler-Portals auf «Dateien hochladen».

#### **Ausweisdokumente hochladen**

Sie müssen nun sowohl einen Bankauszug als auch ein persönliches Ausweisdokument hochladen. Die Überprüfung findet erst statt, wenn beide Dokumente hochgeladen wurden.

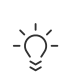

#### **TWINT Tipp**

Ob ein Dokument hochgeladen wurde, erkennen Sie am Download-Symbol**<sup>1</sup>** (zwischen Beschreibung und dem grau hinterlegten Kasten für den Dokumenten-Upload).

Durch Klick auf das Download-Symbol können Sie das hochgeladene Dokument runterladen und prüfen. Durch einen erneuten Upload kann das bereits hochgeladene Dokument ersetzt werden. Ein Dokumenten-Upload ist nur möglich, solange die hochgeladenen Dokumente durch TWINT noch nicht geprüft wurden. Anschliessend sind die Dokumente nicht mehr veränderbar.

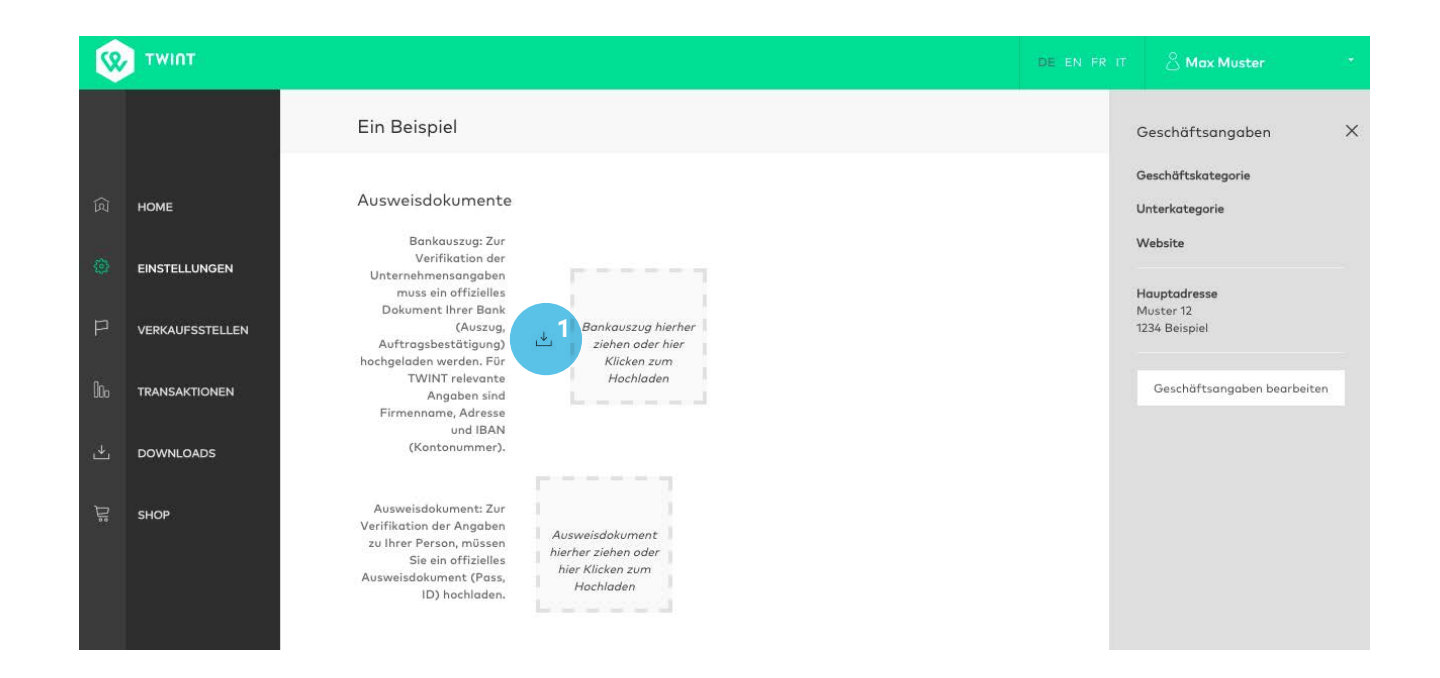

<span id="page-4-0"></span>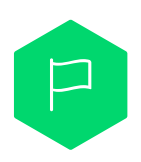

# **Schritt 3: Verkaufsstellen anlegen**

#### **Allgemein**

Das Erfassen einer neuen Verkaufsstelle untergliedert sich in 4 Teile.

- 1. Basisinformationen Art der Verkaufsstelle und Informationen, welche an der Kasse angezeigt werden.
- 2. Verrechnung und mehr Konto für das tägliche Verrechnen der Einnahmen sowie unterstützte Kundenbindungsprogramme.
- 3. Adressinformationen Adresse und Webseite Ihrer Verkaufsstelle.
- 4. Zusammenfassung und Bestätigung Prüfung der Angaben und Bestätigung.

#### **Verkaufsstelle anlegen**

Wählen Sie «Verkaufsstellen»**<sup>2</sup>** in der linken Navigationsleiste. Durch Klick auf «Verkaufsstelle hinzufügen»**3** kann eine neue Verkaufsstelle angelegt werden. Für das Editieren einer bestehenden Verkaufsstelle muss das Symbol mit dem Stift**4** hinter der entsprechenden Verkaufsstelle selektiert werden.

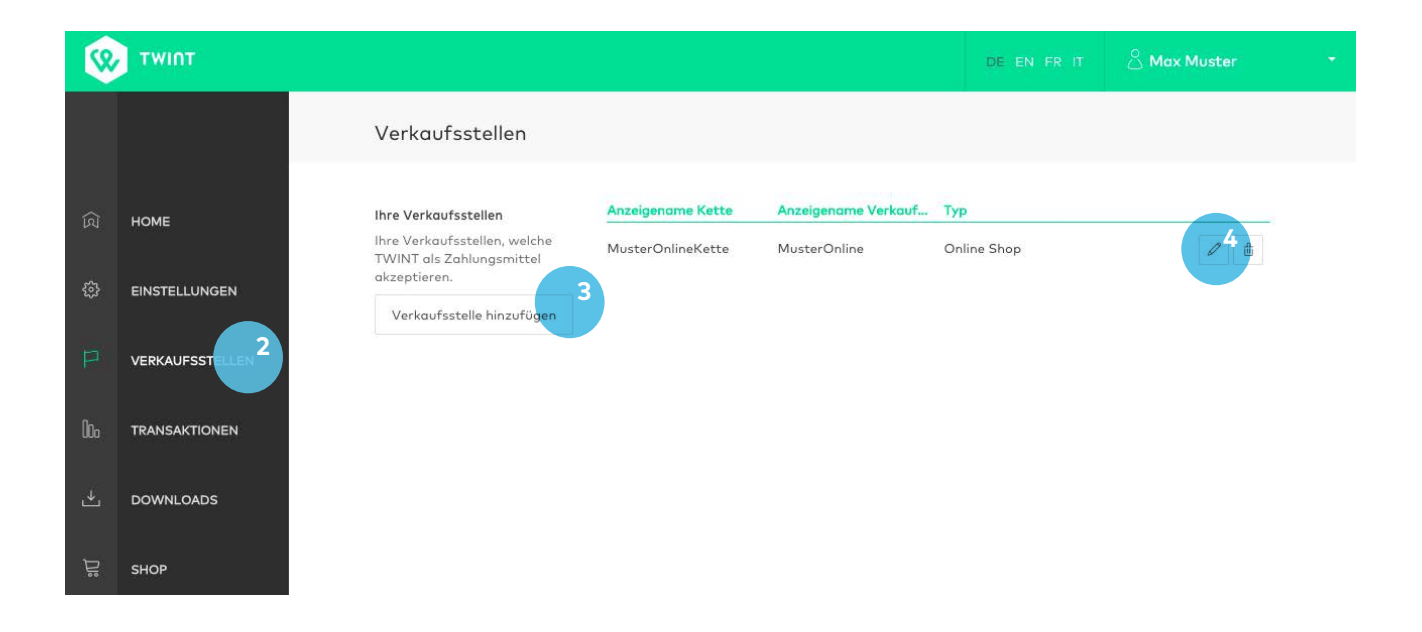

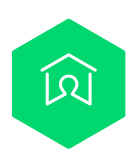

## **3.1. Basisinformationen**

## **Art der Verkaufsstelle**

Wählen Sie zum Erfassen einer Filiale «Stationärer Handel»**5**.

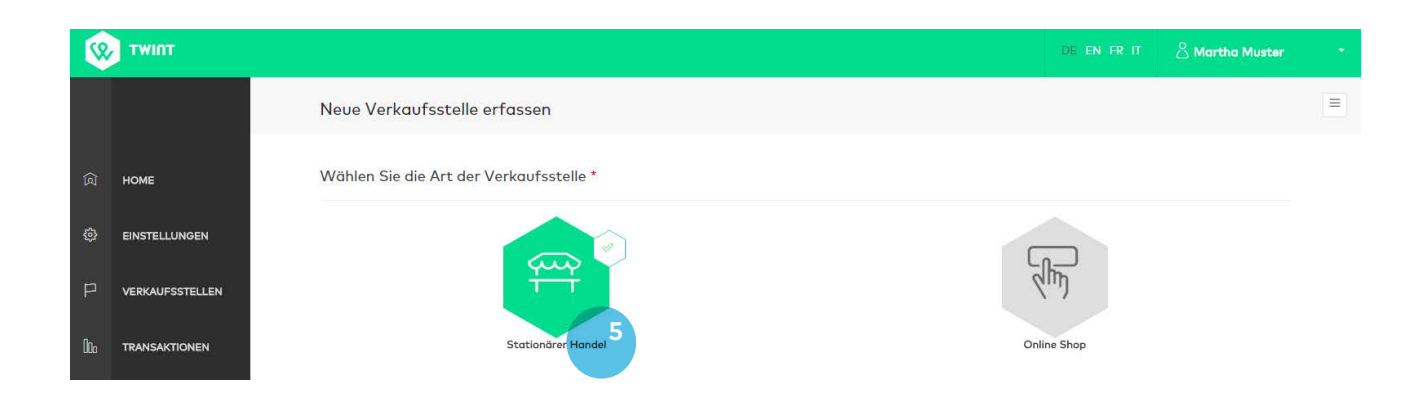

## **Allgemeine Informationen**

Füllen Sie bitte alle erforderlichen Felder aus.

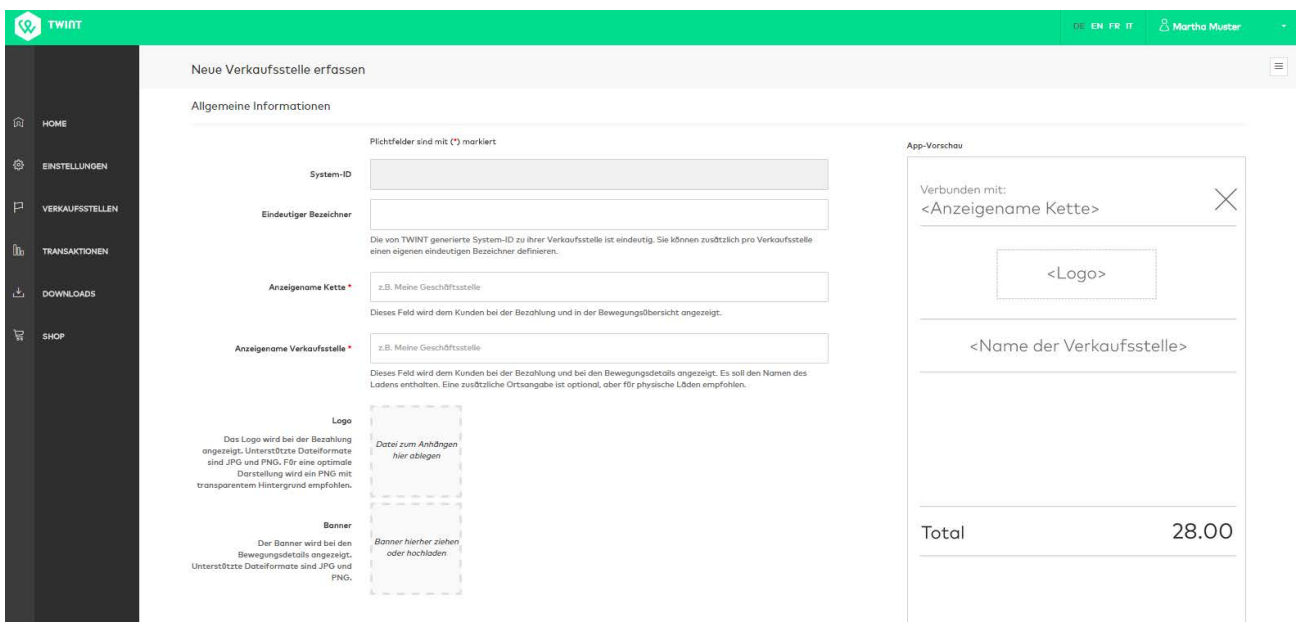

#### **Einbindungsarten**

Bitte wählen Sie «Kasse mit Beacon» und geben Sie die Anzahl der Kassen an**6**.

In einer physischen Verkaufsstelle können beide TWINT Anbindungsarten gleichzeitig verwendet werden.

→ Für TWINT Händler-App: siehe separate PDF-Anleitung «TWINT Händler-App».

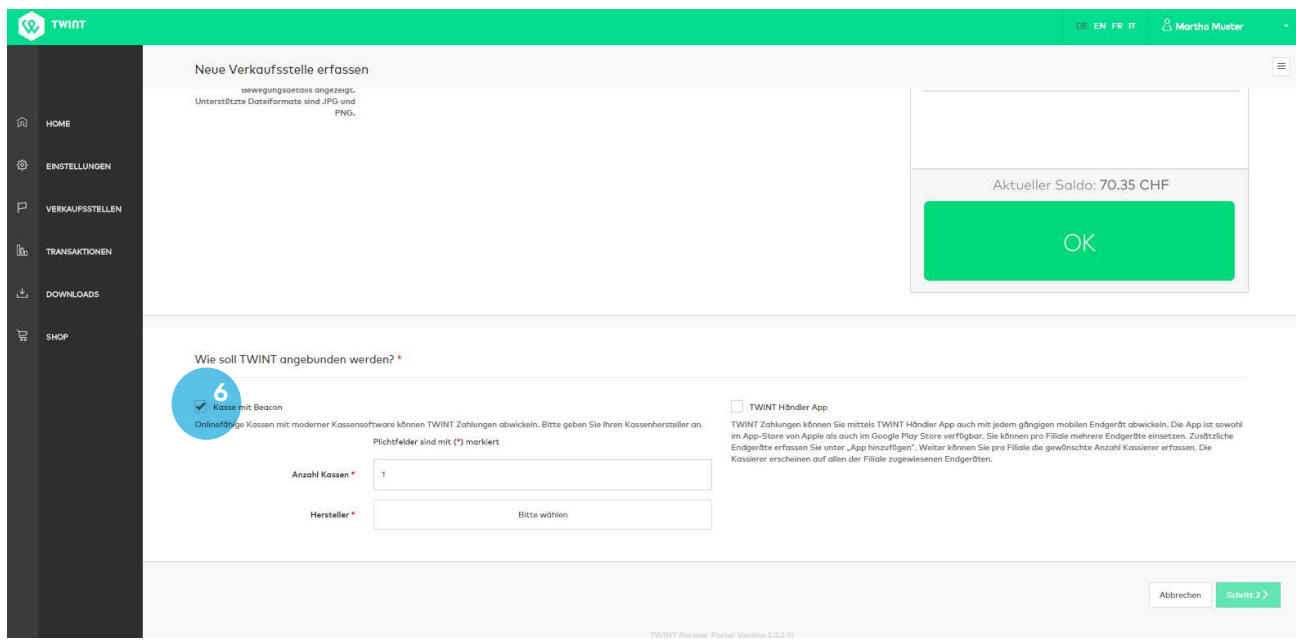

#### **Hersteller wählen**

Wählen Sie Ihren entsprechenden Kassen-Hersteller aus. Basierend auf diesen Angaben informiert TWINT den entsprechenden Vertrieb darüber, dass ein Kassen-Update benötigt wird.

Dieser wird sich dann mit Ihnen in Verbindung setzen. Ist Ihr Kassensoftwareanbieter nicht aufgeführt? Dann melden Sie sich bei uns (+41 (0)58 667 98 44, support@twint.ch). Wir werden den Hersteller umgehend kontaktieren. Zwischenzeitlich können Sie die TWINT Händler-App (iOS und Android) nutzen.

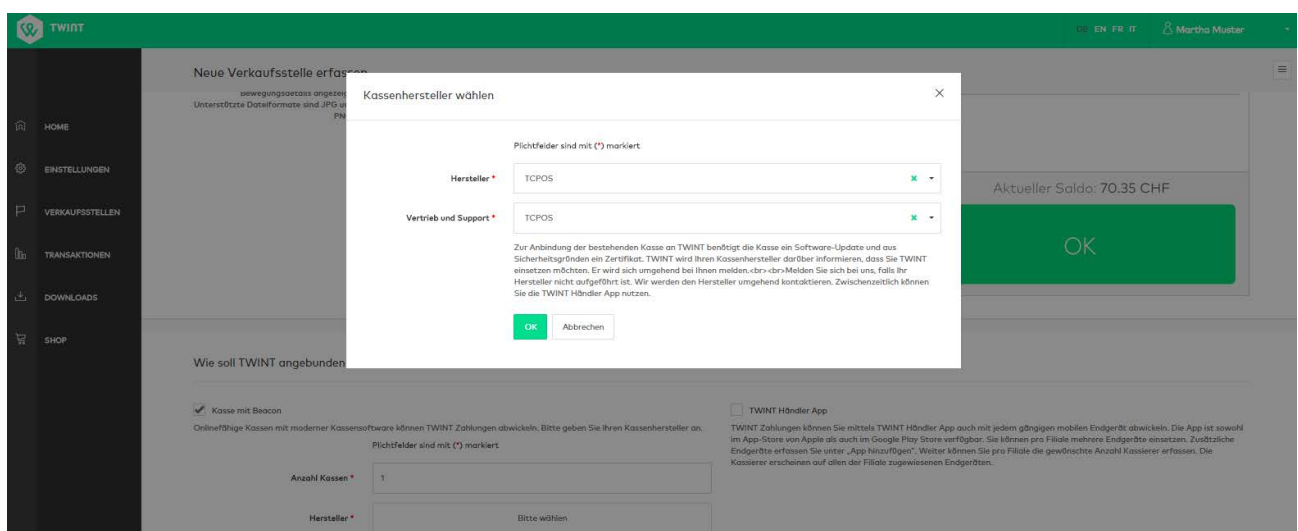

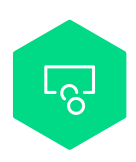

# **3.2. Verrechnung und mehr**

#### **Das Konto für die Verrechnung der Einnahmen**

Bitte wählen Sie ein entsprechendes Konto aus oder fügen Sie eines hinzu**<sup>7</sup>** . Wurde ein neues Konto eingetragen, muss dieses anschliessend selektiert werden.

#### **Kundenbindungsprogramme**

TWINT bietet Ihren Kunden die Möglichkeit, Karten von verschiedenen Kundenbindungsprogrammen innerhalb der TWINT App zu hinterlegen. Falls Sie eines der angezeigten Kundenbindungsprogramme unterstützen, können Sie die entsprechenden Programme aktivieren.

Falls Sie die Kundenkarte Ihres Geschäftes hinterlegen möchten, melden Sie sich bitte beim TWINT Kundendienst (+41 (0)58 667 98 44, support@twint.ch).

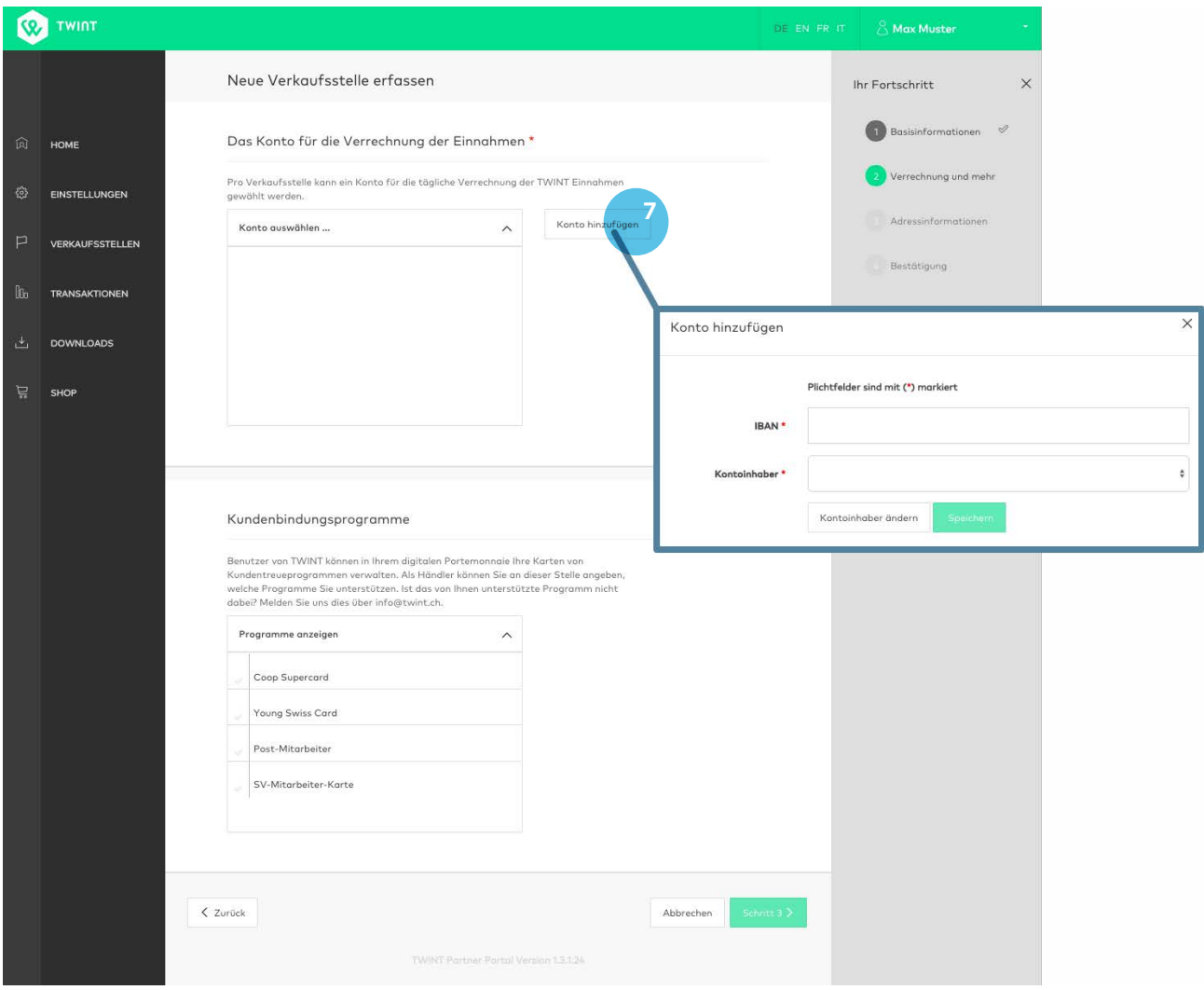

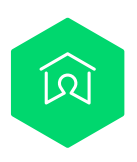

# **3.3. Adressinformation der Verkaufsstelle**

Um über den Filialfinder auf twint.ch/stores gefunden werden zu können, können Sie die Adresse der entsprechenden Verkaufsstelle und die Webadresse eintragen. Bitte aktivieren Sie die Checkbox, wenn Sie mit Ihrer Verkaufsstelle im Filialfinder aufgeführt werden möchten.

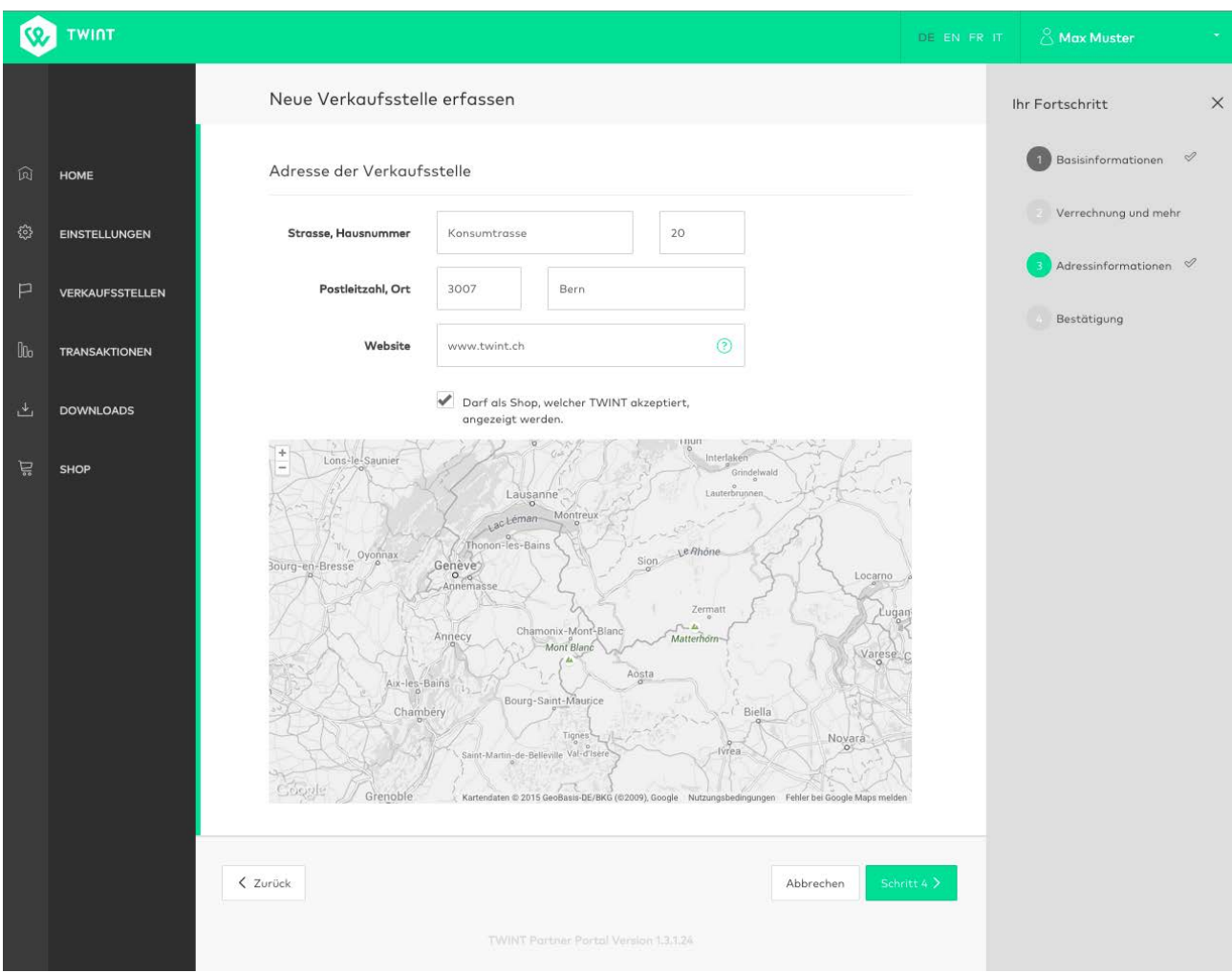

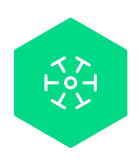

# **3.4. Zusammenfassung und Bestätigung**

Prüfen Sie nochmals all Ihre Angaben und bearbeiten Sie diese falls nötig. Durch Ihren Klick auf «Speichern»**8** wird die Verkaufsstelle angelegt.

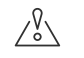

## **Achtung**

Die grauen Batches unterhalb der Zusammenfassung zeigen an, was noch zu tun ist und verlinken auch in die entsprechenden Stellen im Portal. Wird ein Batch selektiert und in der gleichen Seite geöffnet, wird der Vorgang zum Erstellen der Filiale abgebrochen.

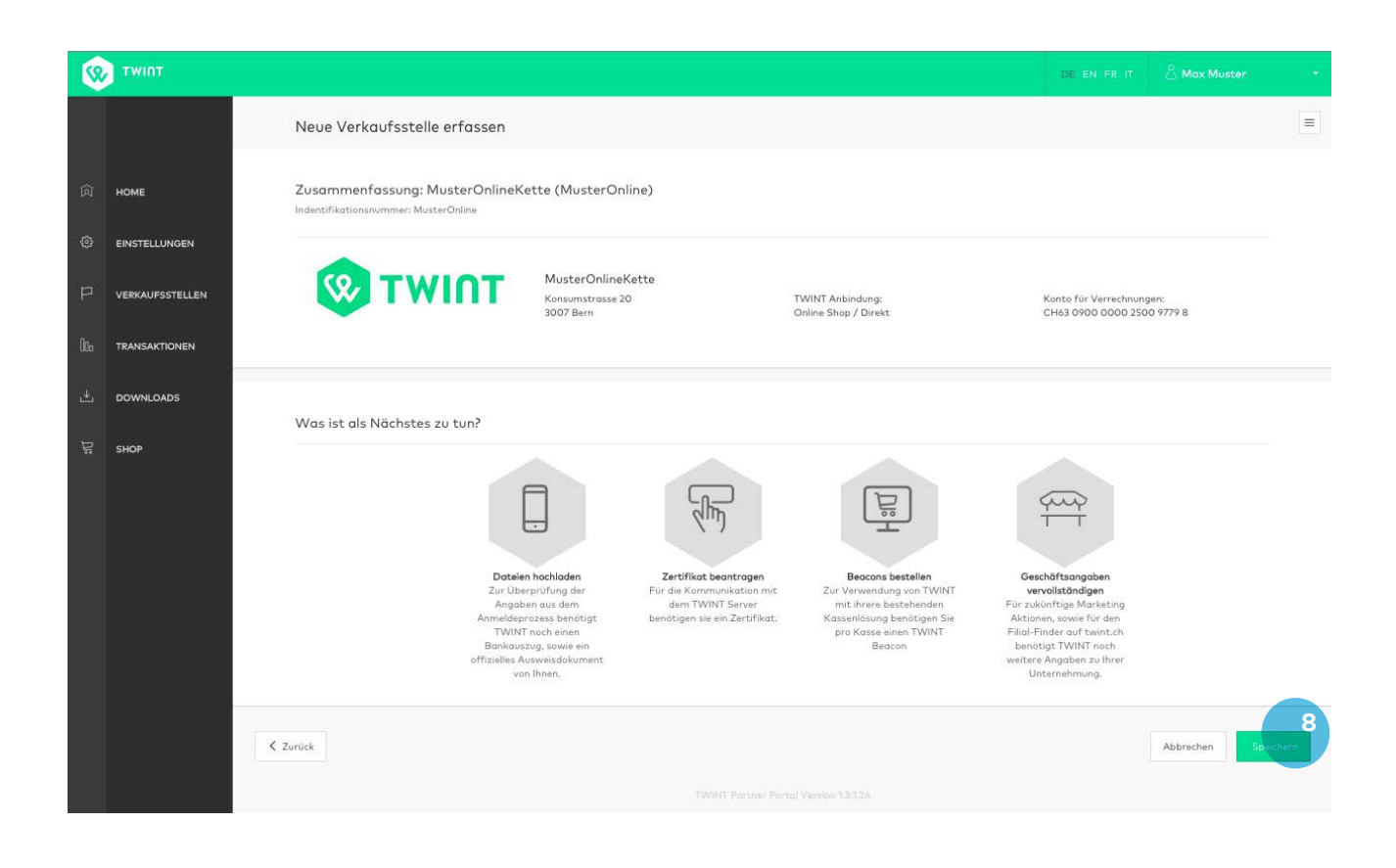

<span id="page-10-0"></span>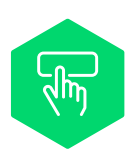

## **Schritt 4: Zertifikat beantragen**

Aus Sicherheitsgründen wird für die Kassenintegration ein Zertifikat benötigt. Die Zertifikate werden durch TWINT bei SwissSign bestellt und Ihnen im Händler-Portal zum Download angeboten. Aus Sicherheitsgründen werden das Zertifikat und der private Schlüssel mit einem (durch den Benutzer definierten) Passwort verschlüsselt. Sie können dieses Passwort selbst wählen und setzen (mind. 8 Zeichen). TWINT speichert das Zertifikat für 5 Tage. Darüber hinaus sind Sie selbst dafür verantwortlich, das Zertifikat bei sich lokal zu speichern.

Klicken Sie dafür auf den grauen Batch «Zertifikat beantragen»**9** oder in der linken Navigationsleiste auf «Einstellungen»**10**.

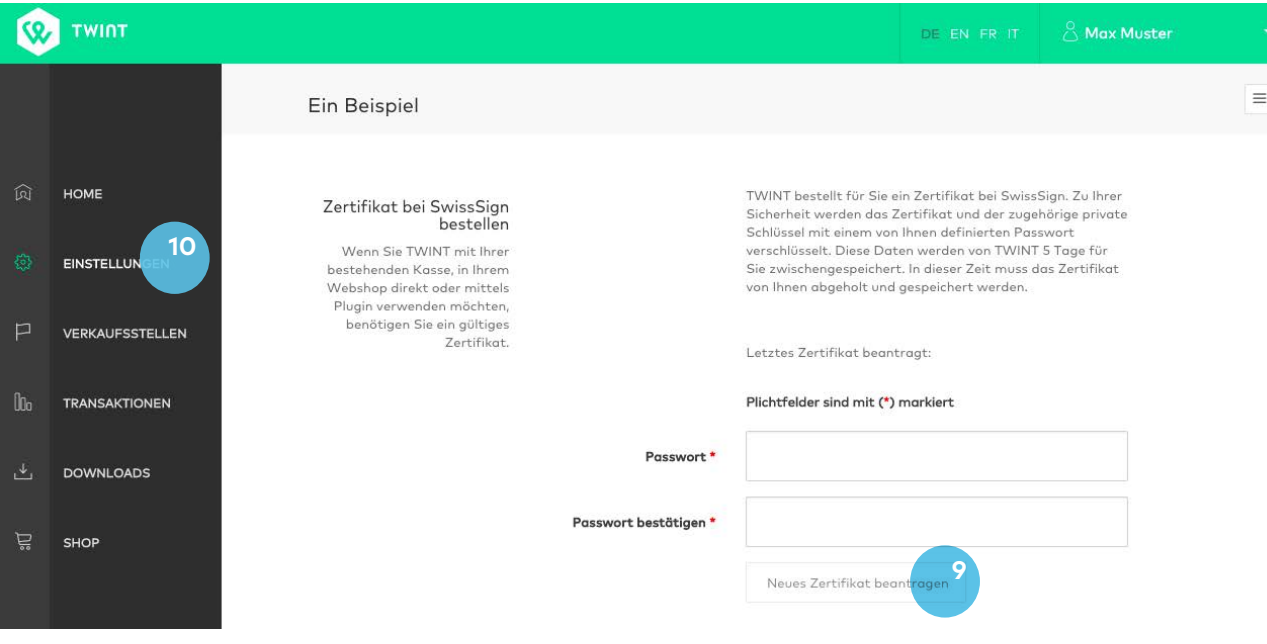

<span id="page-11-0"></span>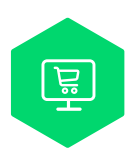

# **Schritt 5: Beacons bestellen**

Pro Kasse benötigen Sie einen Beacon. Diese können im Shop ausschliesslich gegen Rechnung bestellt werden (die Lieferadresse kann frei gewählt werden).

Die Beacons kosten pro Stück CHF 95 und haben 3 Jahre Garantie. Mit jedem Beacon erhalten Sie automatisch auch einen Türkleber. Bringen Sie diesen an der Eingangstüre Ihres Ladens an, damit Ihre Kunden sehen, dass Sie TWINT als Zahlungsart akzeptieren.

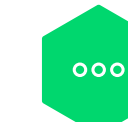

# **6. Weitere Funktionen des Händler-Portals**

#### **Einstellungen**

Unter Einstellungen können Sie sowohl Benutzer als auch Kassierer verwalten.

### **Transaktionen**

Im Transaktionen-Bereich haben Sie Einsicht in die einzelnen Transaktionen.

#### **Downloads**

Im Download-Bereich sind die täglichen Abrechnungen (Tagesabschlüsse) als .raf und .csv verfügbar.

#### **Nun kann es losgehen!**

Wir wünschen Ihnen und Ihren Kunden viel Spass mit TWINT.

**Viel Spass mit TWINT!**

<span id="page-12-0"></span>604088-DE-B09 1604088-DE-B09